## **1. Overview**

In this tutorial, we will provide instructions on:

- How to create a new EDS document in the Online EDS system
- How to save your work on an EDS document to prevent data loss
- How to access various help resources
- How to provide ownership information
- How to review errors
- Sign an EDS document for submission with your electronic signature
- Print the Certificate of Filing to submit your bid or proposal package to the City

Below is a high-level process flow showing how an EDS document is created and submitted:

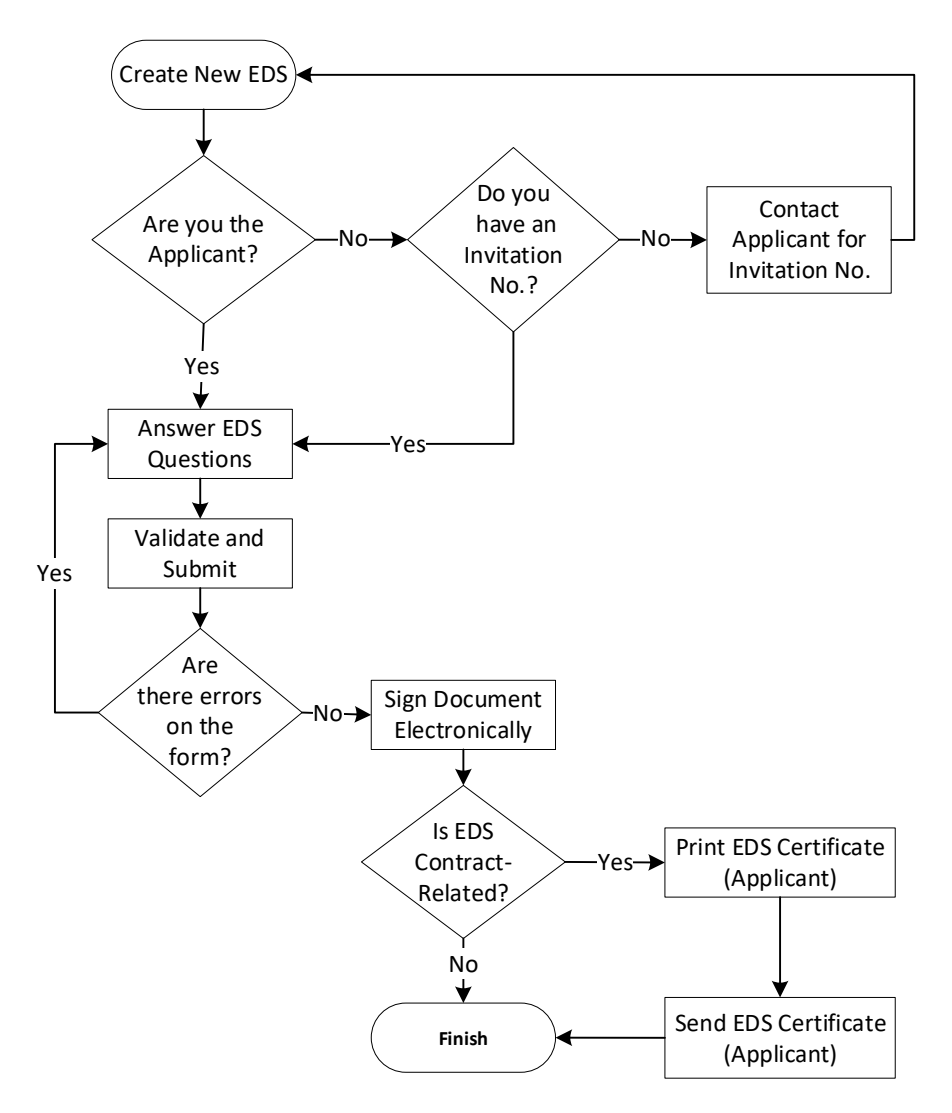

**Figure 1: EDS Document Creation and Submission Process**

## **2. Creating a New EDS document**

## **a. To create a new EDS document, click on the "Create New" option from the My EDS menu**

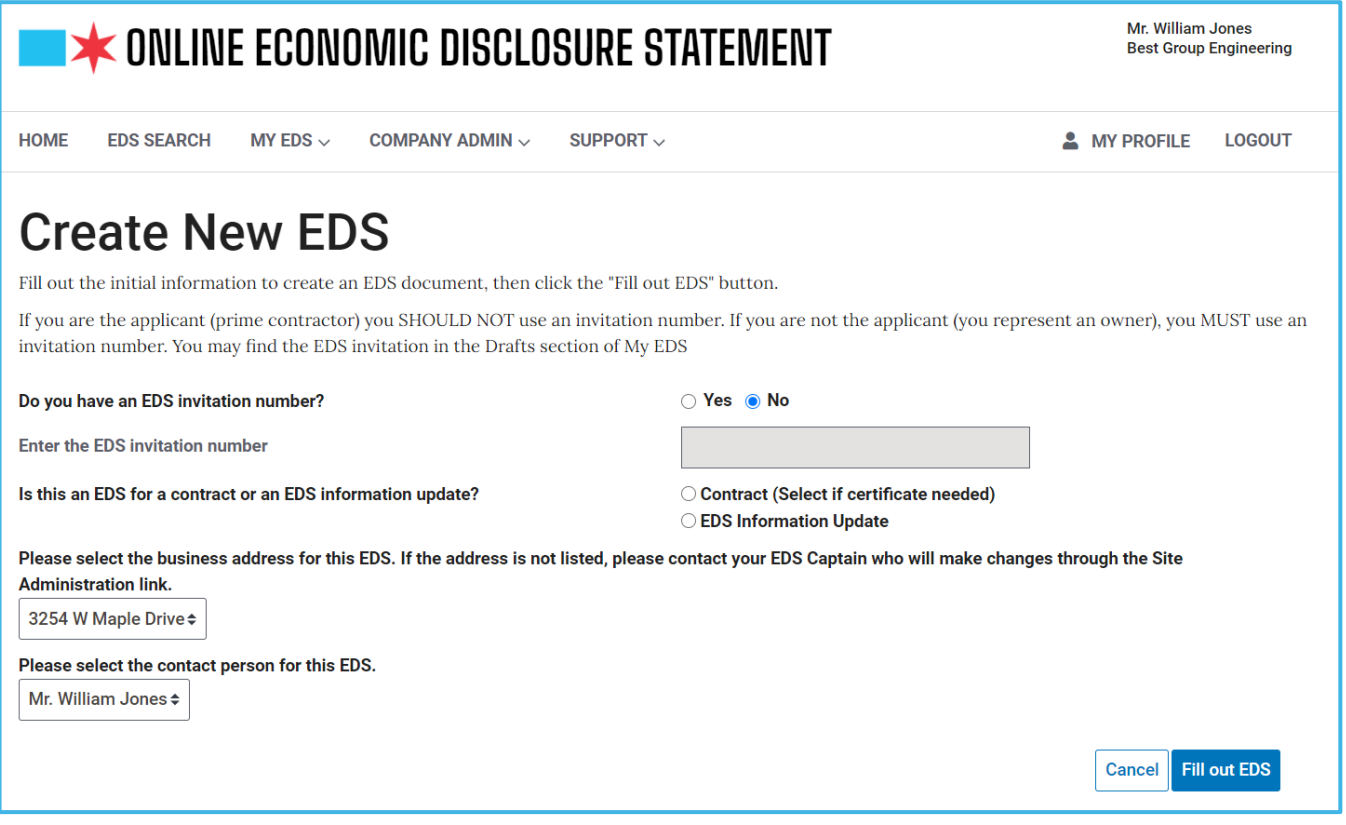

**Figure 2: Create New EDS Screen**

## **b. Indicate whether this is a Contract-related EDS or an Information Update**

- i. Select "Contract", if you are submitting an EDS document in connection with a bid, RFP, RFQ response, task order, sole source agreement, grant, or other City action, or an amendment, extension, or modification of an existing City contract
- ii. Select "EDS Information Update", if you are submitting an EDS document to provide updates to your company's EDS information for reasons which may include: you received an email from the Online EDS system asking you to update your EDS information or your company information has changed

#### **c. Enter your EDS Invitation number**

- i. Applicable only to owners who received an invitation via email to submit an EDS document
- ii. The Invitation number can be found in an email sent to your company as a request to submit an EDS document
- iii. If you are submitting an EDS document as an owner, make sure you have an invitation number. DO NOT file an EDS document as an owner without an invitation number!

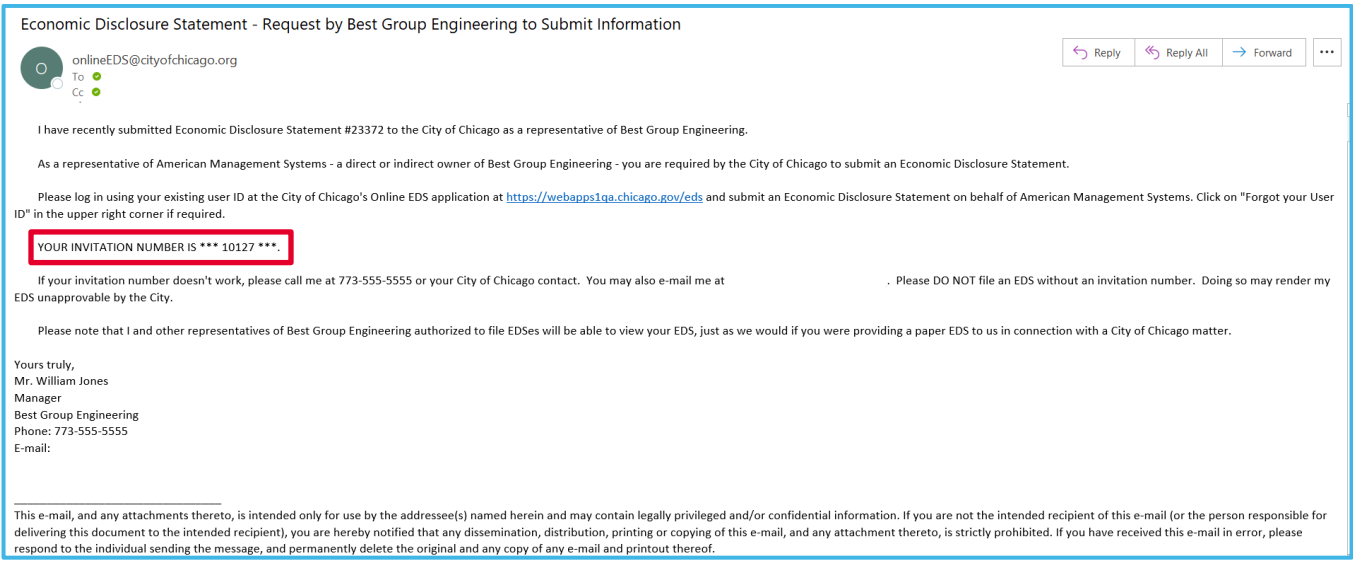

**Figure 3: Invitation Email**

## **d. Select a business address (Site) for this EDS**

- i. Select a site that is specific to the EDS document that you are creating
- ii. You may ask the EDS Captain(s) within your company to add, delete, or change site information

#### **e. Select a contact for this EDS**

- i. Select a person within your company to be contacted via email, phone, etc. related to this EDS document
- ii. If contact person is not in the selection list, then that person needs to register and be approved for an Online EDS user account

## **f. Click "Fill Out EDS" button after you have completed data entry on the Create New EDS screen**

- i. Based on the answers you provided, questions on your EDS document will change either on the same screen or subsequent screen(s)
- ii. Each EDS document will contain a set of EDS questions. You will only be asked questions pertinent to the type of EDS you are creating

# **3. Logistics**

#### **a. Navigation within an EDS document – Keep the following concepts in mind as you are creating a new EDS document or revising an existing EDS document**

- i. Click on the tabs on the left side of the screen to jump to a specific section of the EDS form at any time
- ii. Click on the numbered pages (steps) at the top of the screen to jump forward or backward within a section of the EDS form at any time
- iii. Click the "Previous" or "Next" buttons to navigate through the EDS form pages in sequence
- iv. Questions will be asked based on answers to previous questions. Therefore, as you navigate through an EDS document, the questions and tabs may differ depending on previous answers
- v. Do not use the Back or Forward buttons in your web browser when using the Online EDS system

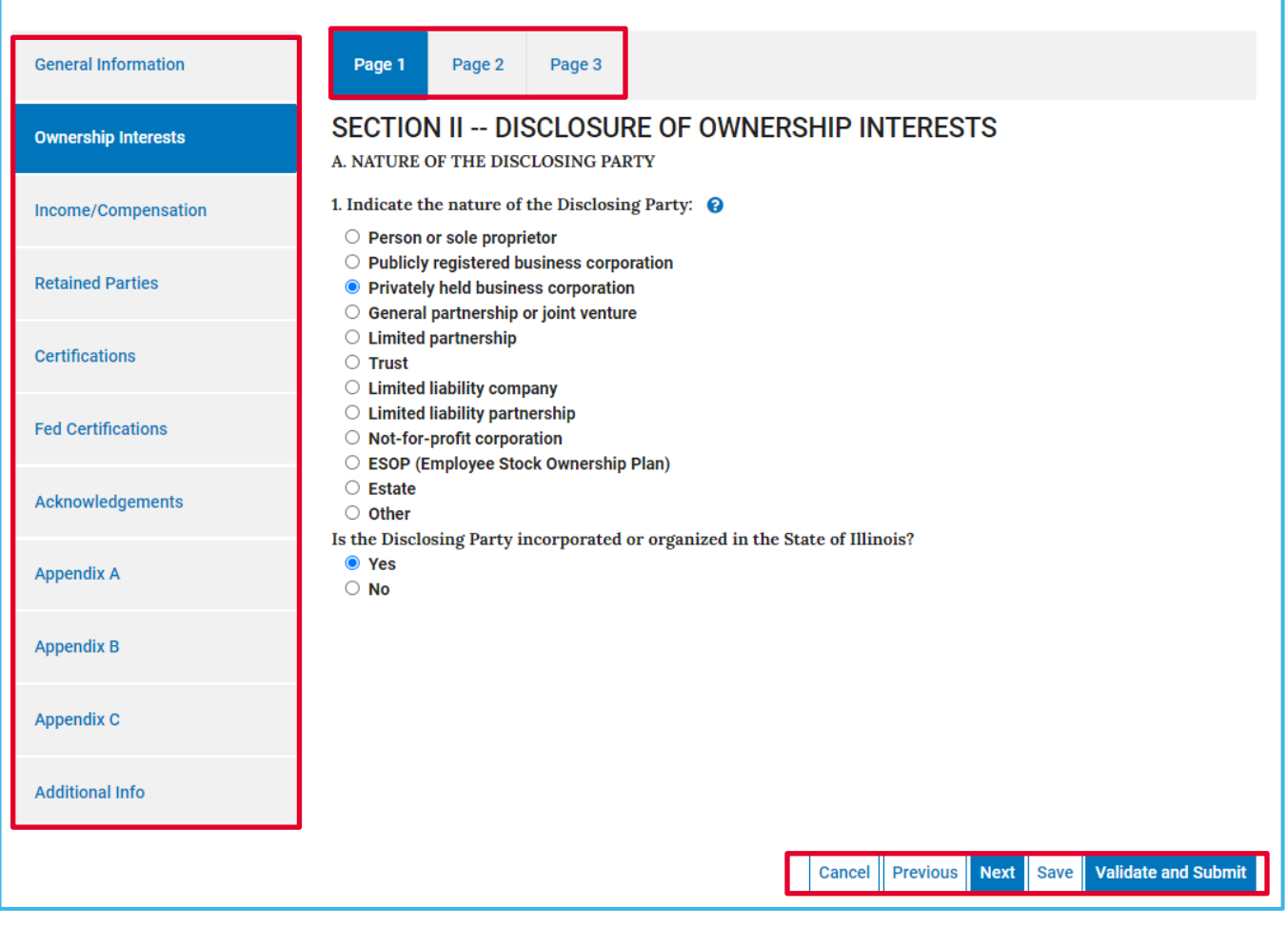

**Figure 4: EDS Form Tabs, Pages (Steps) and Buttons**

## **4. Incremental Saves**

- a. Click "Save" at any time to save your work. Your EDS document will be saved in "Draft" status and can be found in the My EDS – Drafts table. Once you exit the EDS document, it may be retrieved for further revision either by you or another EDS user within your company
- b. Verify that the message "Successfully saved EDS document as draft" is displayed before continuing
- c. If you enter information in error and do not wish to save, click "Cancel" and then "Confirm" in the Cancel In Process EDS window, to confirm abandoning changes made since the last save.
- d. Save your work often

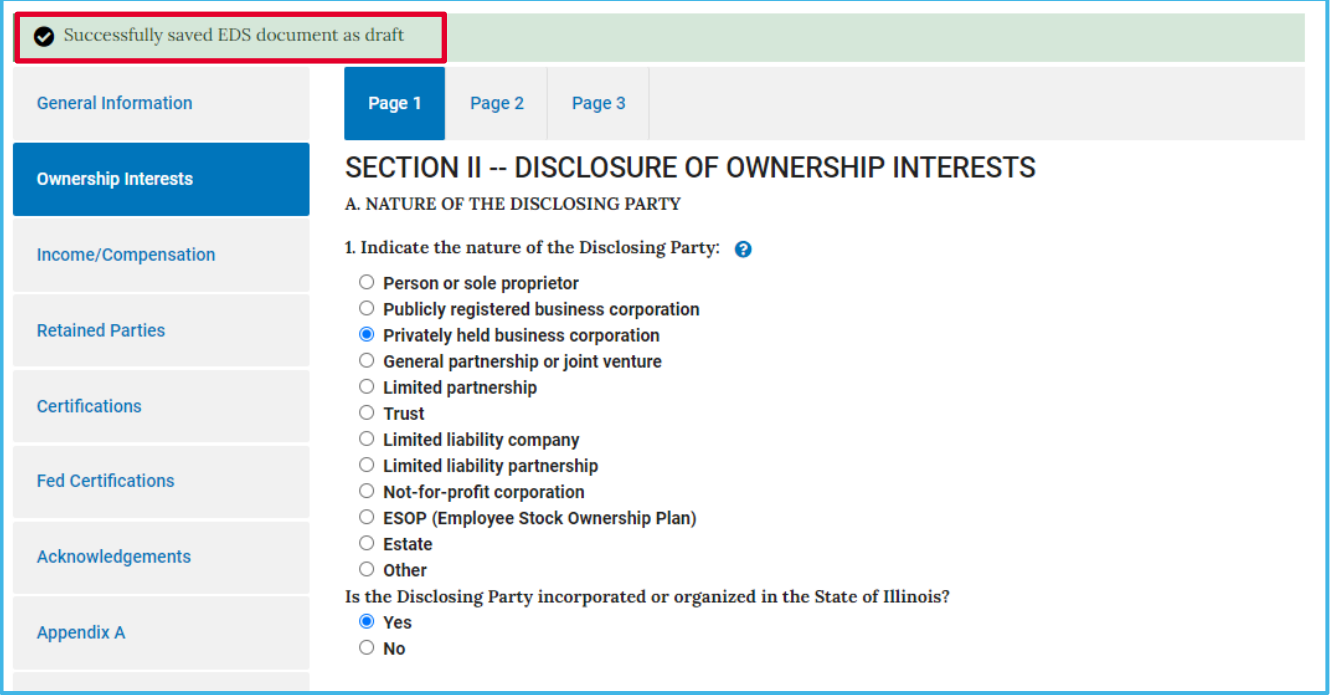

**Figure 5: Successfully Saved as Draft Message**

# **5. Answering Different Types of Questions**

## **a. Standard Text Entry Fields**

i. Type your response to the question into the text entry field

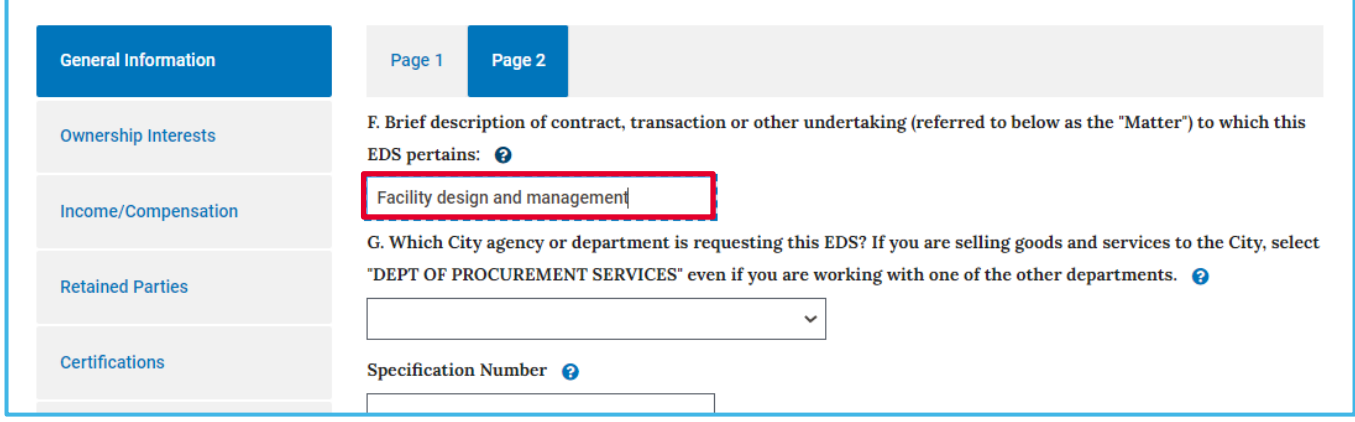

**Figure 6: Standard Text Entry Field**

## **b. Radio Buttons**

- i. For each question with a set of radio button answers, you may select only ONE answer per question. To select an answer, click on the button next to the most appropriate answer. The selected button is filled in
- ii. Initially, upon entry to a screen, an answer may have been pre-selected. You may change the answer at any time

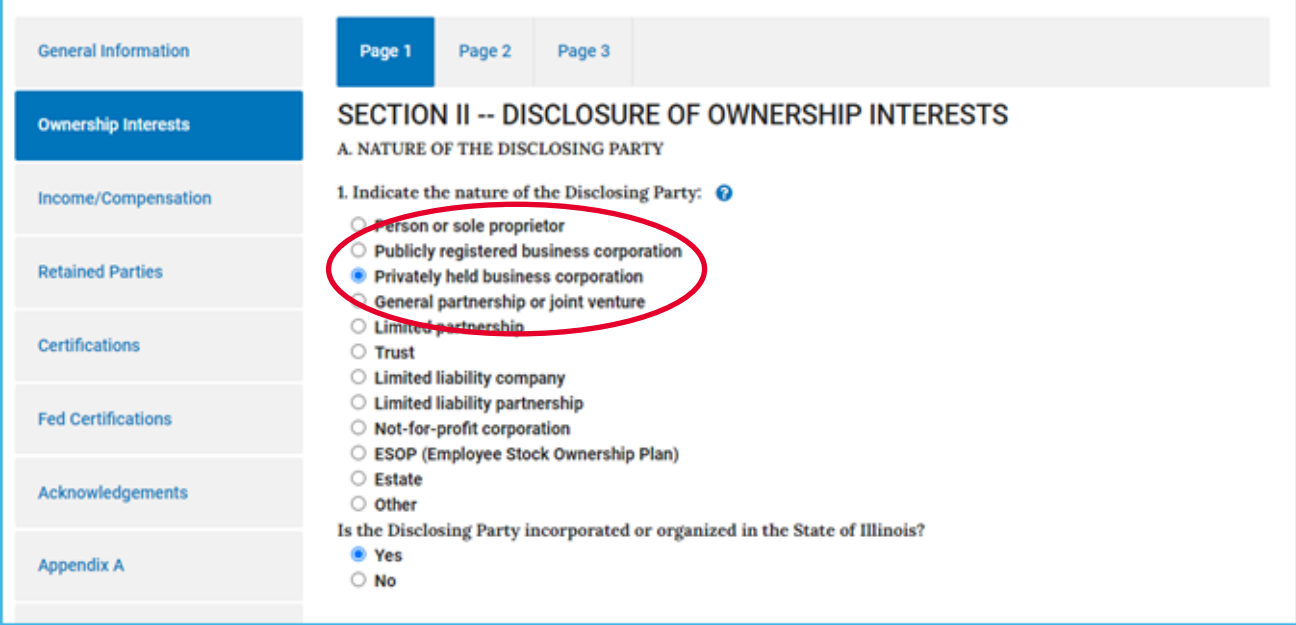

**Figure 7: Radio Buttons**

## **c. Dropdowns**

- iii. Click on the arrow in the dropdown box for the dropdown list, and then click on the value that is the most appropriate
- iv. Sometimes, upon entry to a screen, an answer may have been pre-selected; you may change the answer at any time. Other times, the answer is blank. In that case, you must select an answer from the dropdown list

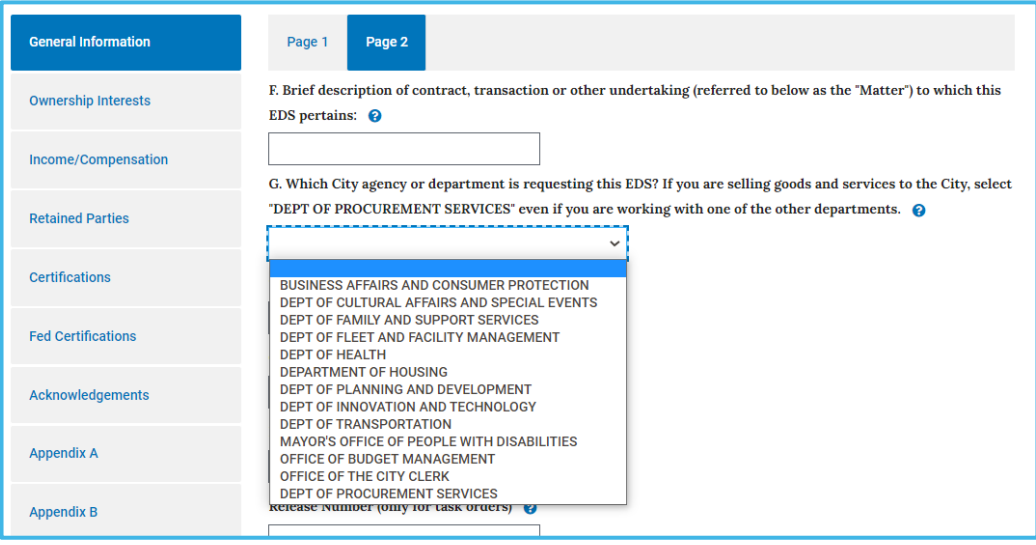

**Figure 8: Dropdown**

## **d. Checkboxes**

i. For each question with a set of checkbox answers, you may select more than one answer. To select answers, click on the checkboxes next to all answers that apply

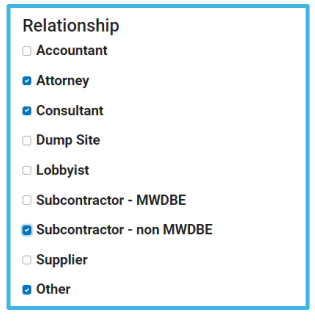

**Figure 9: Checkbox**

#### **e. Grayed-Out Fields**

- i. Grayed-out fields contain data that may not be changed during data entry
- ii. Generally, grayed-out fields are populated based on prior answers or on your company's information, which may be corrected as follows:
	- If you selected the incorrect site or contact, then you will need to click "Cancel" to end this EDS document and click "Create New" from the My EDS menu, to start a new EDS document

• If your company name, site information, or contact name is incorrect, then contact your EDS Captain to correct

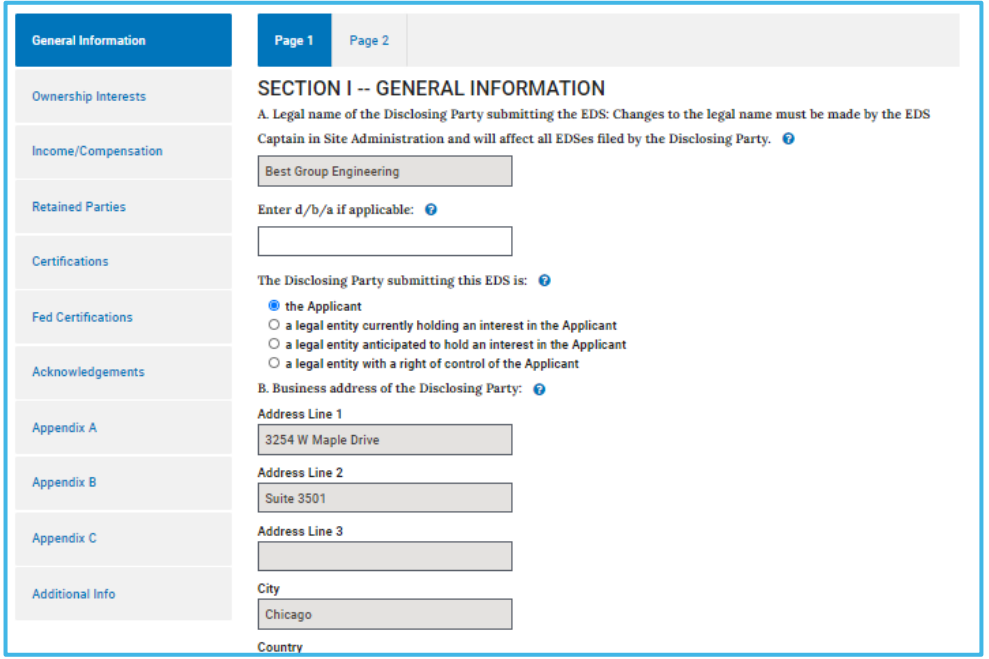

**Figure 10: Grayed-Out Fields**

#### **f. Complex Response Rows**

- i. Adding information using a Complex Response Row
	- For an answer that may require multiple pieces of information, a data entry screen will open to allow you to enter multiple pieces of information
	- As an example, on the Retained Parties information screen, for each retained party you are adding, a Complex Response Row is displayed for you to enter answers pertaining to each retained party
	- Click the button labeled "Add Complex Row" to open the entry screen

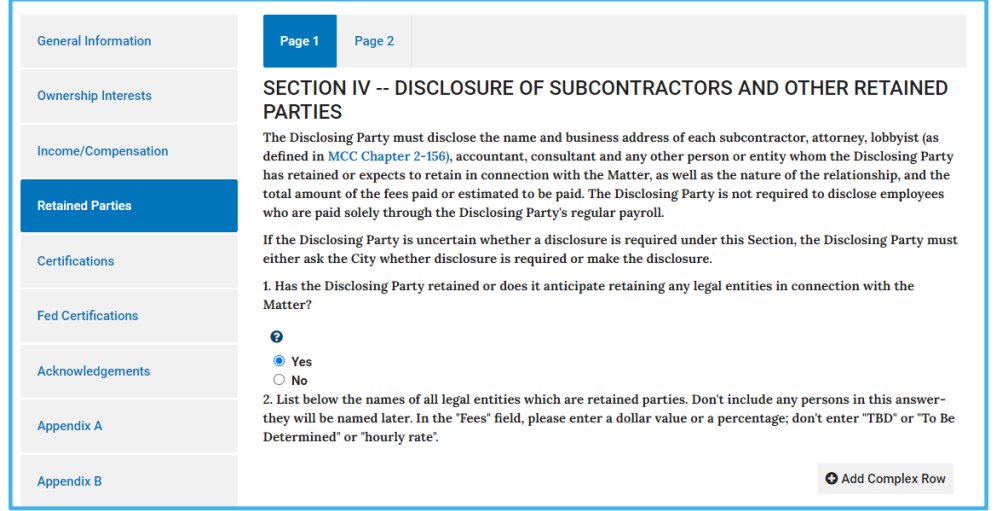

**Figure 11: Complex Response Row - Screen 1**

- In the data entry screen, enter information in the fields, then click "Confirm" to save the information, or click "Cancel" to cancel the changes
- After you click "Confirm," the new set of answers will be displayed

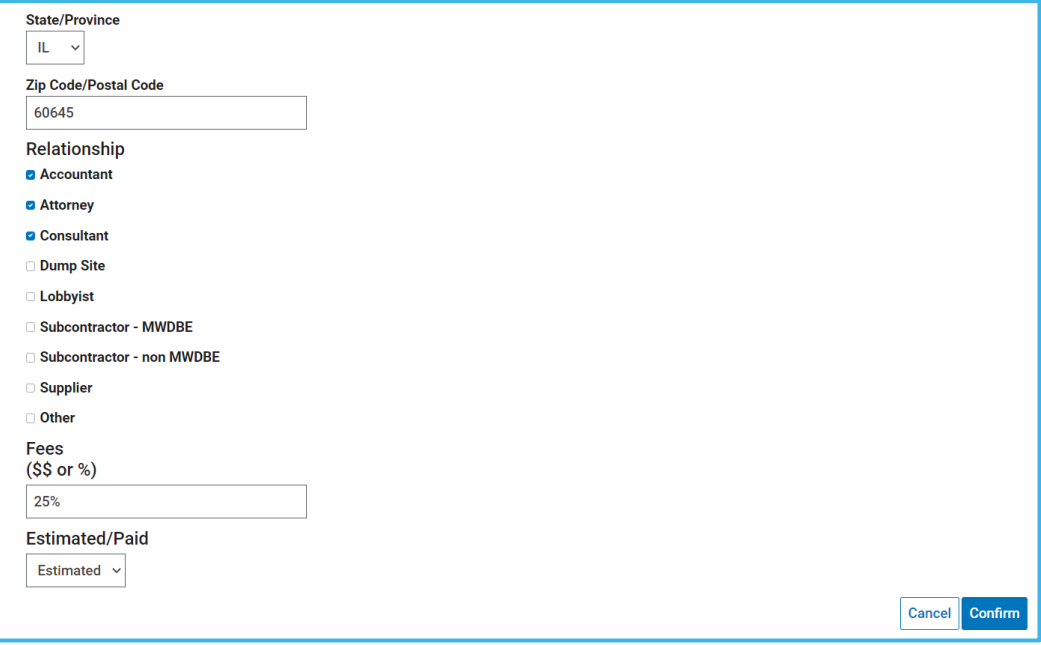

**Figure 12: Complex Response Row - Screen 2**

• To add additional information, click the "Add Complex Row" button to open another entry screen

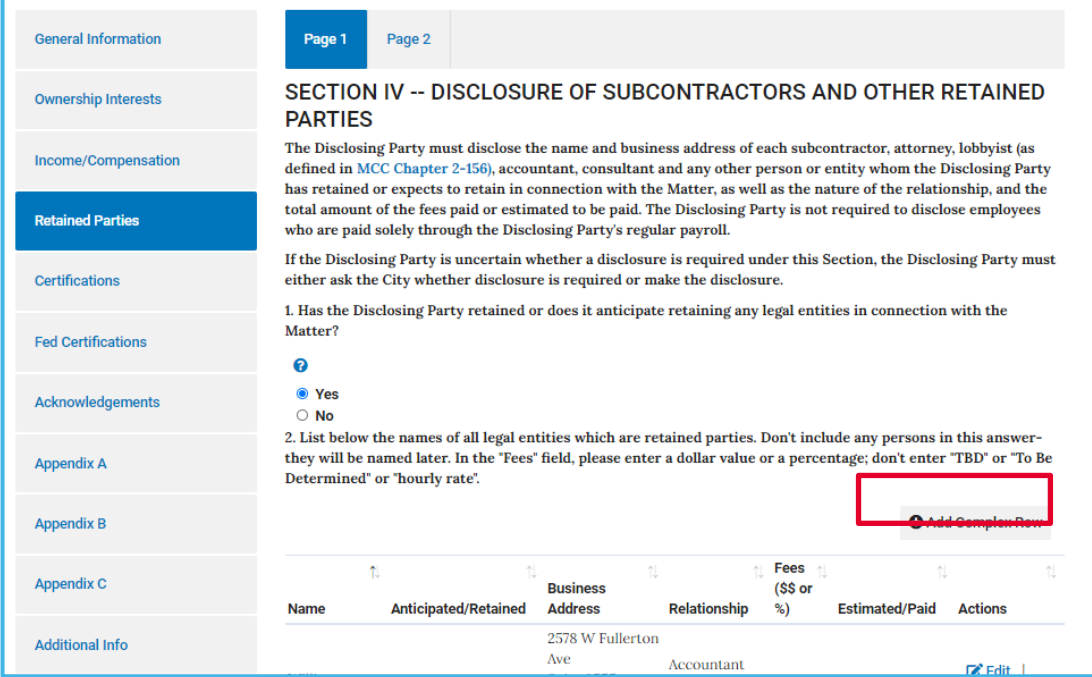

**Figure 13: Complex Response Row - Screen 3**

- ii. Editing information entered using a Complex Response Row
	- Click the "Edit" button next to the response that you wish to change

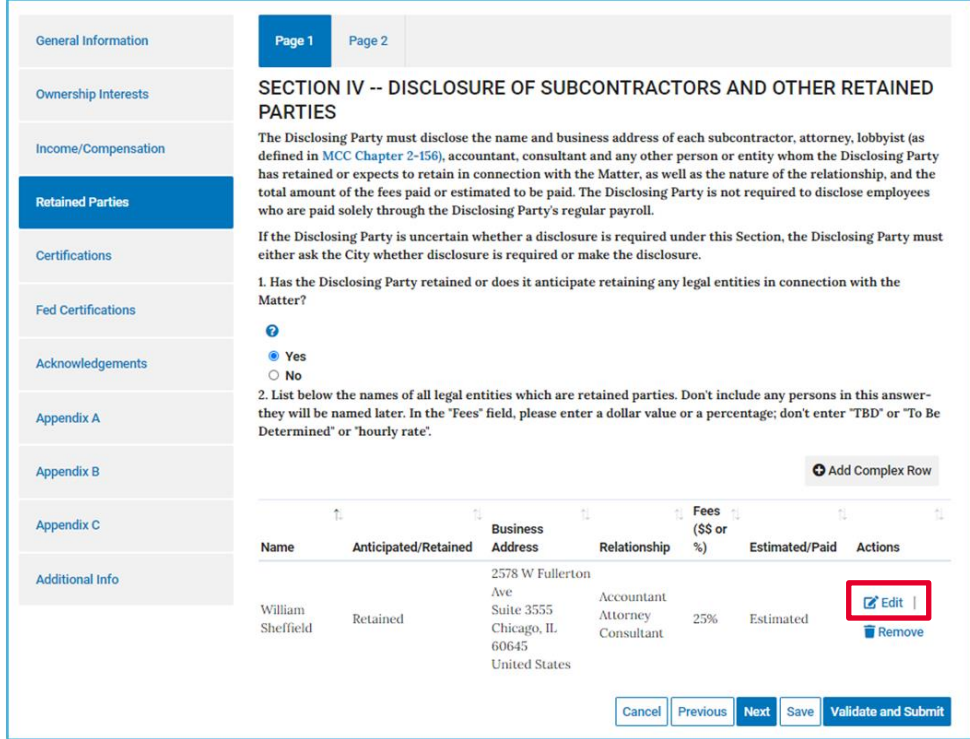

**Figure 14: Edit Complex Response Row - Screen 1**

• Change information as needed in the data entry screen and click "Confirm"

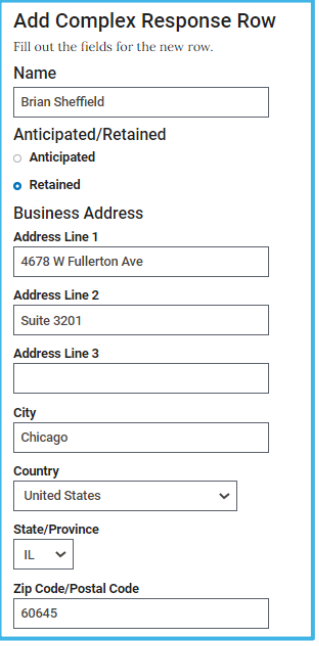

**Figure 15: Edit Complex Response Row - Screen 2**

• Verify that the information displayed in the response row has been updated

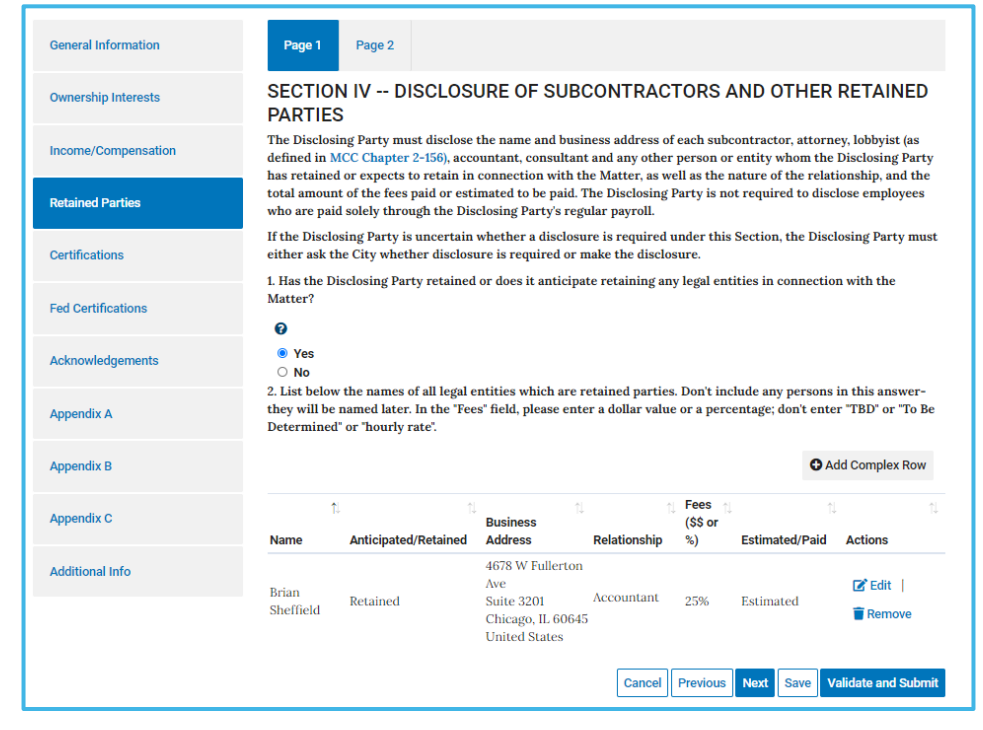

**Figure 16: Edit Complex Response Row - Screen 3**

- iii. Removing information entered using a Complex Response Row
	- Click the "Remove" button next to the response you would like to remove

| <b>Ownership Interests</b>                                 | <b>PARTIES</b> | SECTION IV -- DISCLOSURE OF SUBCONTRACTORS AND OTHER RETAINED                                                                                                    |                                                         |                   |                                |                       |                          |
|------------------------------------------------------------|----------------|----------------------------------------------------------------------------------------------------|---------------------------------------------------------|-------------------|--------------------------------|-----------------------|--------------------------|
| Income/Compensation                                        |                | The Disclosing Party must disclose the name and business address of each subcontractor, attorney, lobbyist (as<br>defined in MCC Chapter 2-156), accountant, consultant and any other person or entity whom the Disclosing Party<br>has retained or expects to retain in connection with the Matter, as well as the nature of the relationship, and the |                                                         |                   |                                |                       |                          |
| <b>Retained Parties</b>                                    |                | total amount of the fees paid or estimated to be paid. The Disclosing Party is not required to disclose employees<br>who are paid solely through the Disclosing Party's regular payroll.                                                                                                    |                                                         |                   |                                |                       |                          |
| Certifications                                             |                | If the Disclosing Party is uncertain whether a disclosure is required under this Section, the Disclosing Party must<br>either ask the City whether disclosure is required or make the disclosure.                                                                                                    |                                                         |                   |                                |                       |                          |
| <b>Fed Certifications</b>                                  | Matter?        | 1. Has the Disclosing Party retained or does it anticipate retaining any legal entities in connection with the                                                                                                    |                                                         |                   |                                |                       |                          |
|                                                            | ค              |                                                                                                    |                                                         |                   |                                |                       |                          |
|                                                            | O Yes<br>O No  |                                                                                                    |                                                         |                   |                                |                       |                          |
|                                                            |                | 2. List below the names of all legal entities which are retained parties. Don't include any persons in this answer-<br>they will be named later. In the 'Fees' field, please enter a dollar value or a percentage; don't enter "TBD" or "To Be<br>Determined" or "hourly rate".                                                                         |                                                         |                   |                                |                       |                          |
| Acknowledgements<br><b>Appendix A</b><br><b>Appendix B</b> |                |                                                                                                    |                                                         |                   |                                |                       | <b>O</b> Add Complex Row |
| <b>Appendix C</b>                                          | î.<br>Name     | <b>Anticipated/Retained</b>                                                                                                    | 世<br><b>Business</b><br><b>Address</b>                  | 림<br>Relationship | Fees<br>n.<br>(\$\$ or<br>$\%$ | <b>Estimated/Paid</b> | <b>Actions</b>           |
| <b>Additional Info</b>                                     | <b>Brian</b>   |                                                                                                    | 4678 W Fullerton<br>Ave                                 |                   |                                |                       | <b>Edit</b>              |
|                                                            | Sheffield      | Retained                                                                                                    | Suite 3201<br>Chicago, IL 60645<br><b>United States</b> | Accountant        | 25%                            | Estimated             | Remove                   |

**Figure 17: Remove Complex Response Row - Screen 1**

• Verify that the information was removed

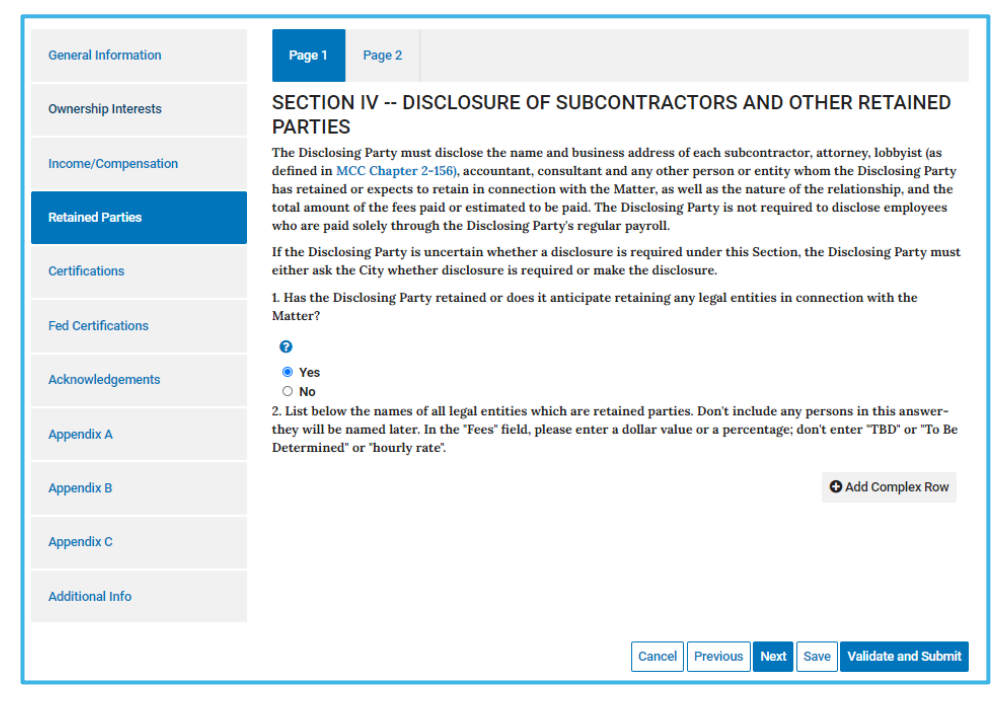

**Figure 18: Remove Complex Response Row - Screen 2**

# **6. Help and Additional Information**

## **g. Context-Sensitive Help and Additional Information**

- i. Click on "?" icons to view additional information
- ii. Click on blue highlighted text, like **Affiliated Entity** in the example shown below, to view additional information in a new screen

| <b>General Information</b> | Page 1                                                                                                    | Page 2                                                                        | Page 3 | Page 4 | Page 5 | Page 6 | Page 7 |                                                                                                    |
|----------------------------|----------------------------------------------------------------------------------------------------|-------------------------------------------------------------------------------|--------|--------|--------|--------|--------|----------------------------------------------------------------------------------------------------|
| <b>Ownership Interests</b> | (Inspector General) and Chapter 2-156 (Governmental Ethics).                                                                                                    |                                                                               |        |        |        |        |        | 4. The Disclosing Party understands and shall comply with the applicable requirements of MCC Chapter 2-56                                                                                                    |
| Income/Compensation        | I certify the above to be true<br>$\bigcirc$ I am unable to certify the above to be true<br>5. Neither the Disclosing Party, nor any Contractor, nor any Affiliated Entity of either the Disclosing Party or any<br>Contractor, nor any Agents have, during the 5 years before the date of this EDS, or, with respect to a Contractor, an                                                                                                    |                                                                               |        |        |        |        |        |                                                                                                    |
| <b>Retained Parties</b>    | Affiliated Entity's contract or engagement in connection with the Matter:                                                                                                    |                                                                               |        |        |        |        |        | Affiliated Entity, or an Affiliated Entity of a Contractor during the 5 years before the date of such Contractor's or                                                                                                    |
| <b>Certifications</b>      |                                                                                                    |                                                                               |        |        |        |        |        | a. bribed or attempted to bribe, or been convicted or adjudged guilty of bribery or attempting to bribe, a public<br>officer or employee of the City, the State of Illinois, or any agency of the federal government or of any state or<br>local government in the United States of America, in that officer's or employee's official capacity; |
| <b>Fed Certifications</b>  | b. agreed or colluded with other bidders or prospective bidders, or been a party to any such agreement, or been<br>convicted or adjudged guilty of agreement or collusion among bidders or prospective bidders, in restraint of<br>freedom of competition by agreement to bid a fixed price or otherwise; or<br>c. made an admission of such conduct described in subparagraph (a) or (b) above that is a matter of record, but<br>have not been prosecuted for such conduct; or<br>d. violated the provisions referenced in MCC Subsection 2-92-320(a)(4)(Contracts Requiring a Base Wage); (a)(5)<br>(Debarment Regulations); or (a)(6)(Minimum Wage Ordinance).<br>$\boldsymbol{\Theta}$ |                                                                               |        |        |        |        |        |                                                                                                    |
| <b>Acknowledgements</b>    |                                                                                                    |                                                                               |        |        |        |        |        |                                                                                                    |
| <b>Appendix A</b>          |                                                                                                    |                                                                               |        |        |        |        |        |                                                                                                    |
| <b>Appendix B</b>          |                                                                                                    | I certify the above to be true<br>I am unable to certify the above to be true |        |        |        |        |        |                                                                                                    |

**Figure 19: Context-Sensitive Help and Additional Information**

## **h. Online EDS Manuals and Online EDS Videos are available from the Support menu**

## **i. If you need additional assistance:**

- a. For assistance with technical issues or using the Online EDS system, contact the EDS Help Desk at 312-744-HELP, or [customersupport@cityofchicago.org](mailto:customersupport@cityofchicago.org) Mondays-Friday, 8:30 a.m. – 4:30 p.m., excluding City holidays.
- b. For questions related to your specific matter, you may reach out to your City contact person. City staff cannot provide legal advice.

# **7. Ownership Interests**

## **a. In the Ownership Interests section of the EDS document, you will provide answers pertaining to the control and ownership of your company**

- i. You must indicate the type of legal entity (such as publicly held, or privately held, etc.), and specify the following information:
	- Officers and Directors
	- Controlling Interests
	- Titleholders
	- Ownership Information
- ii. Some concepts related to ownership information are:
	- Applicant refers to then prime vendor seeking a contract with the City
	- Parent refers to legal entity (not individual) that is a direct owner of the applicant
	- Owners of parents are referred to as grandparents, etc.
	- Invitation refers to the process of requesting parents and grandparents, etc. to fill out EDS documents related to the matter
	- Recertify means that the applicant has knowledge that the owner's previous EDS document has not changed, and is attesting this information is still true and correct
		- $\checkmark$  Re-certifications are normally done by companies that frequently bid on matters with the City. This reduces the burden on owners and expedites the contracting process
	- Only substantial owners are required to fill out an EDS document. Substantial owners are currently defined as owners owning in excess of 7.5% interest in the applicant
	- Ownership tree refers to the diagram of an applicant's ownership structure

## **b. Adding an Owner**

- i. On the Ownership Information screen, click on the "Add owner" button to add an owner
	- Click on the "Add owner" button next to the **applicant** to add a **parent.** A parent displays with one level of indentation under the applicant
	- Click on the "Add owner" button next to the **parent** to add a **grandparent**. A grandparent displays with one level of indentation under a parent, or two levels of indentation under the applicant

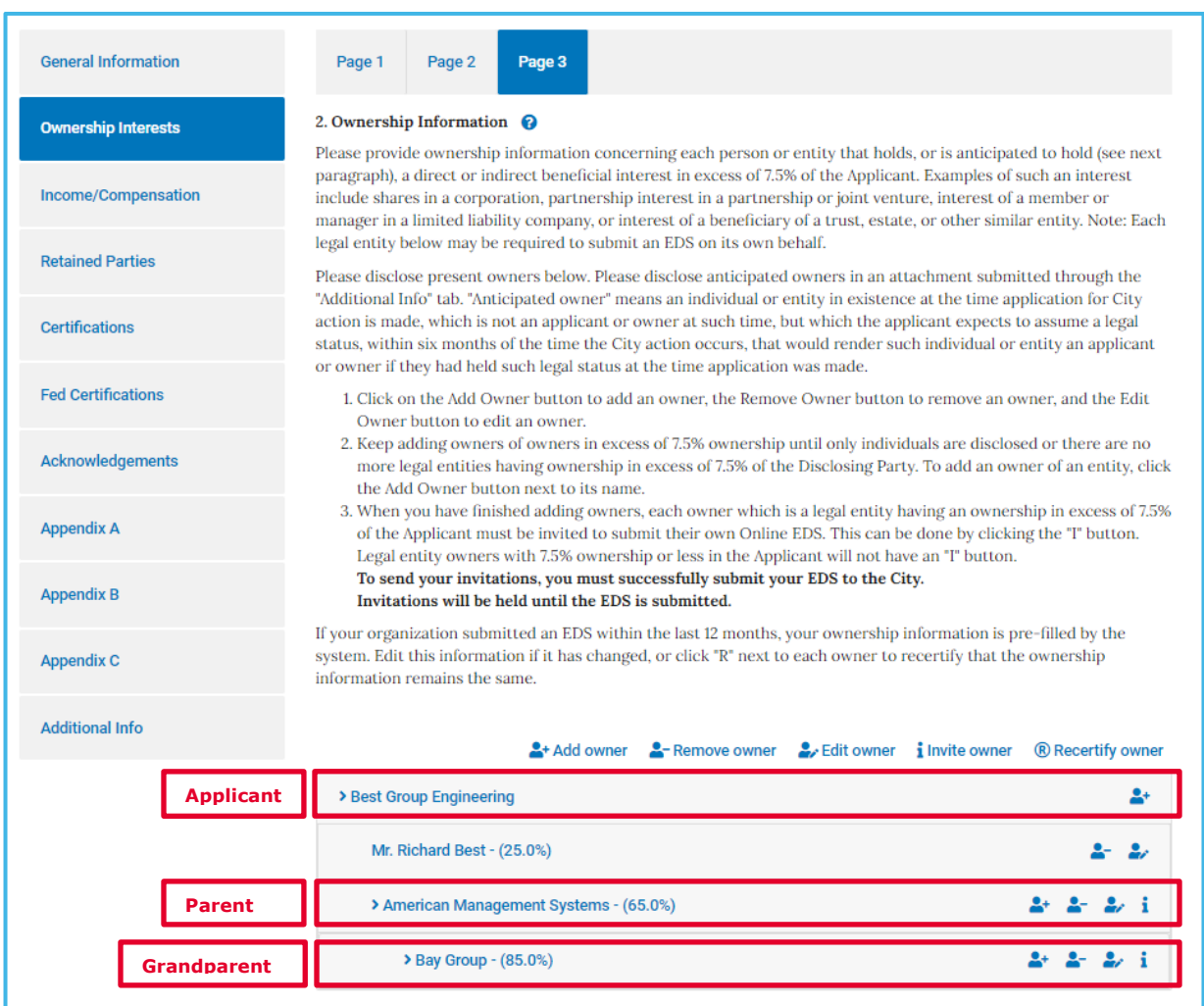

## **Figure 20: Sample Ownership Information Screen**

ii. On the next Add Owner screen, specify whether the owner is an Individual or a Legal Entity

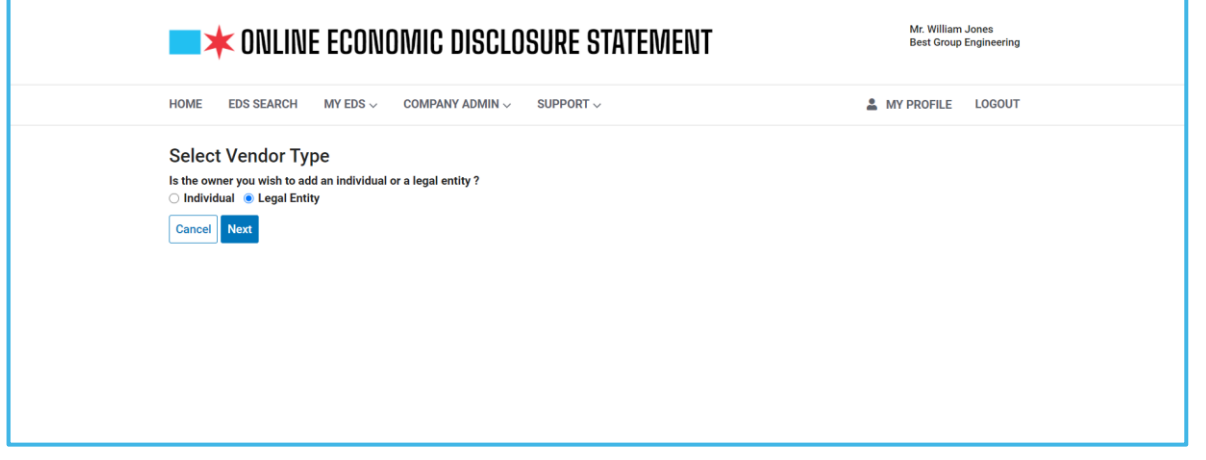

## **Figure 21: Add Owner Screen 1**

- If you specify a Legal Entity as an owner, then on the next Add Owner screen, perform one of the following steps and then click "Next"
	- ❖ If you know the vendor owner's tax ID number (FEIN or SSN) then select Yes and enter the FEIN or SSN
	- ❖ Otherwise, enter the most unique part of the vendor owner's name. Enter a key word or partial word that is unique to the company name. The system will try to find the company information in our records. Below are TIPS to find the most complete list of likely matches:
		- One or partial word provides the best search results
		- Enter a fragment or a key word that is unique to the company name
		- Do not enter company suffixes such as "inc", "co", etc.
		- **Example: If the name of the company is "Fred Jones & Sons Co.", for best** results, enter "Fred Jones" only. DO NOT use special characters such as "&", and "co"

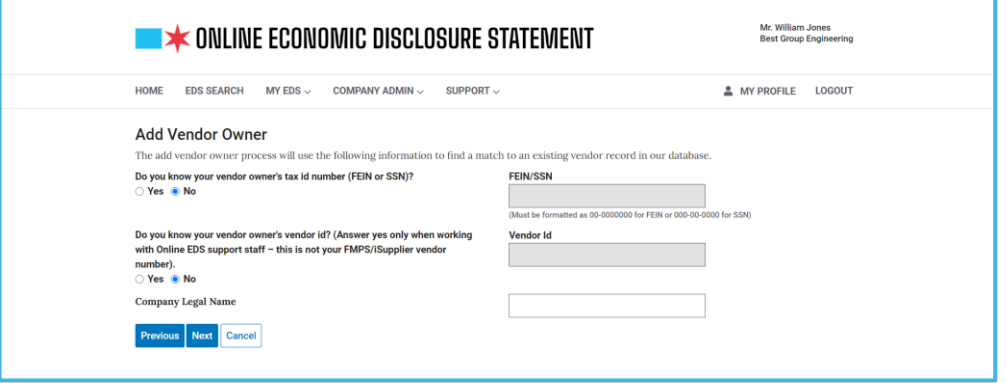

**Figure 22: Add Owner Screen 2**

- Based on the owner's information you entered on the previous screen, one of the following scenarios is possible:
	- ❖ Scenario 1 A match is found where the last 4 digits of the FEIN/SSN or portion of the Vendor Name matches that of the owner company
		- Click on the radio button next to the owner's name
	- ❖ Scenario 2 One or more matches are found, but the owner is not listed
		- Click on the radio button next to "Add my information as a new vendor"
		- **Enter owner's information in the appropriate fields**
	- ❖ Scenario 3 NO match is found
		- The radio button next to the "Add my information as a new vendor" is already selected
		- **Enter owner's information in the appropriate fields**
	- ❖ Click on "Next" to proceed to next page, or "Previous" to return to previous page, or "Cancel" to end the add process

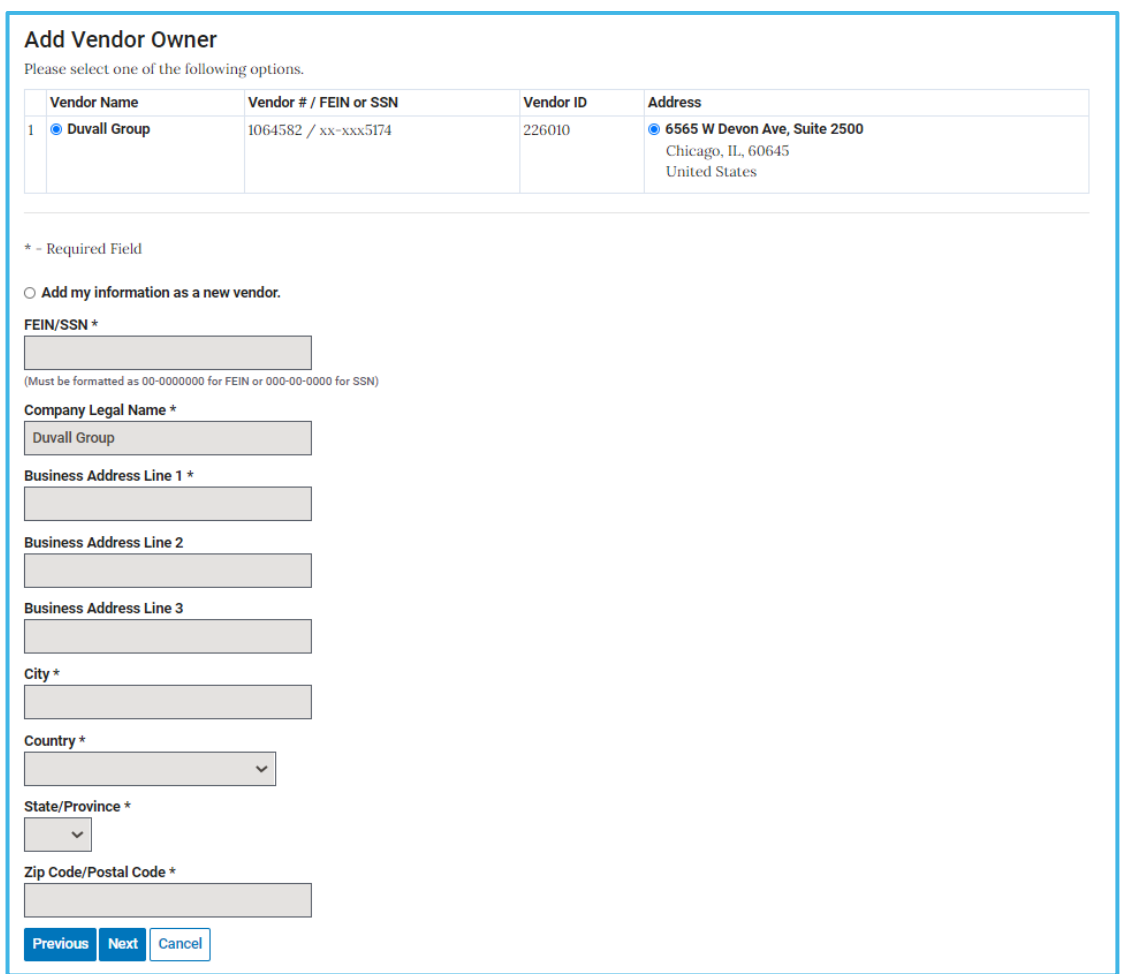

**Figure 23: Add Owner Screen 3**

iii. Enter the owner's percentage of ownership stake including direct and indirect beneficial interests, then click "Next"

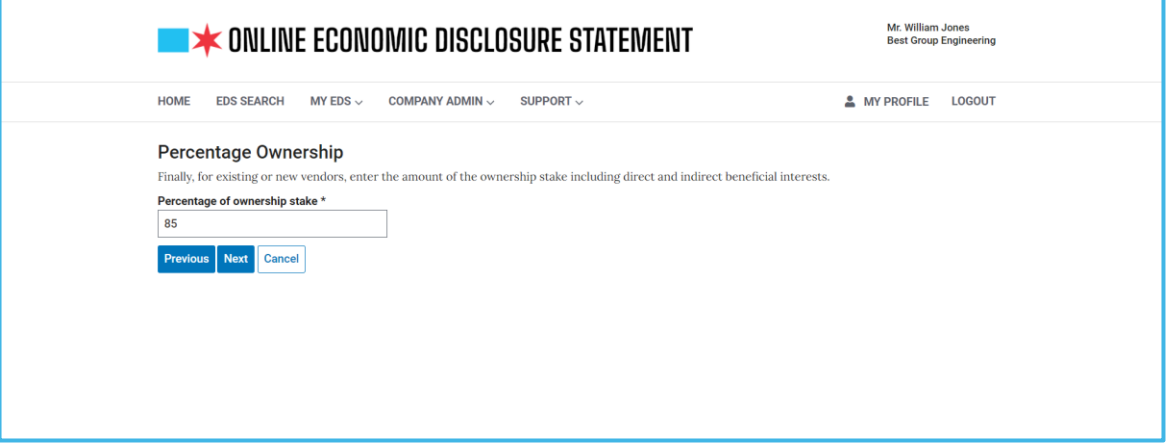

**Figure 24: Add Owner Screen 4**

iv. Review ownership information for accuracy, then click on "Confirm" to complete the process, or "Previous" to return to the previous page, or "Cancel" to end the process

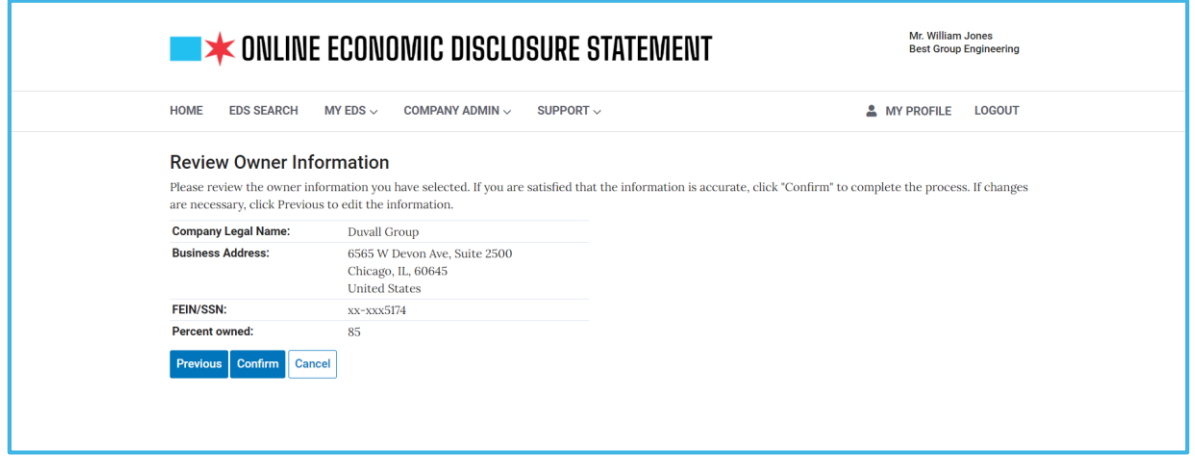

**Figure 25: Add Owner Screen 5**

v. After you have successfully added an owner, you will return to the Ownership Information screen, which will display the new owner in the Ownership tree

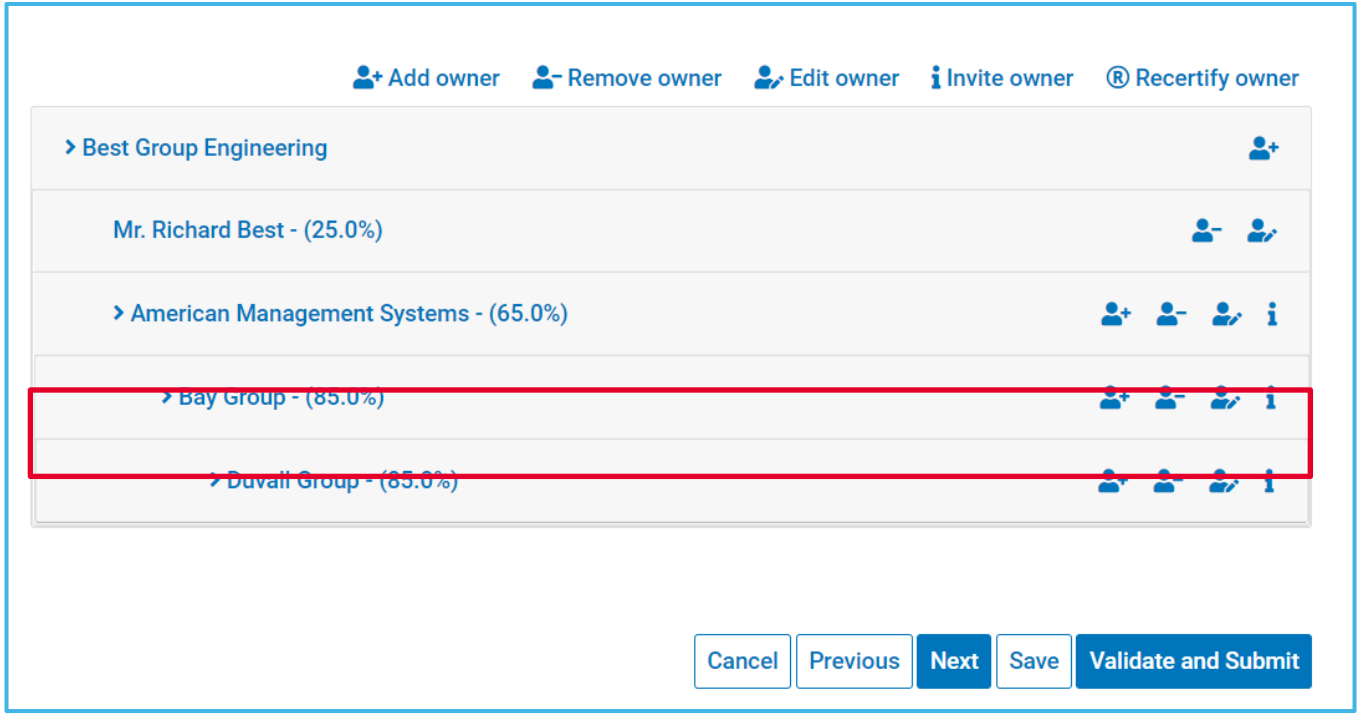

**Figure 26: Owner Added to Ownership Tree**

## **c. Removing an Owner**

i. To remove an owner, click on the "Remove owner" button next to the owner you wish to remove. The removed owner will no longer be displayed on the screen

- If you remove an owner that has its own owners, then those owners will be removed as well
- Example: If you remove the "American Management Systems" vendor, then both the vendor and its owner, "Bay Group" will be removed

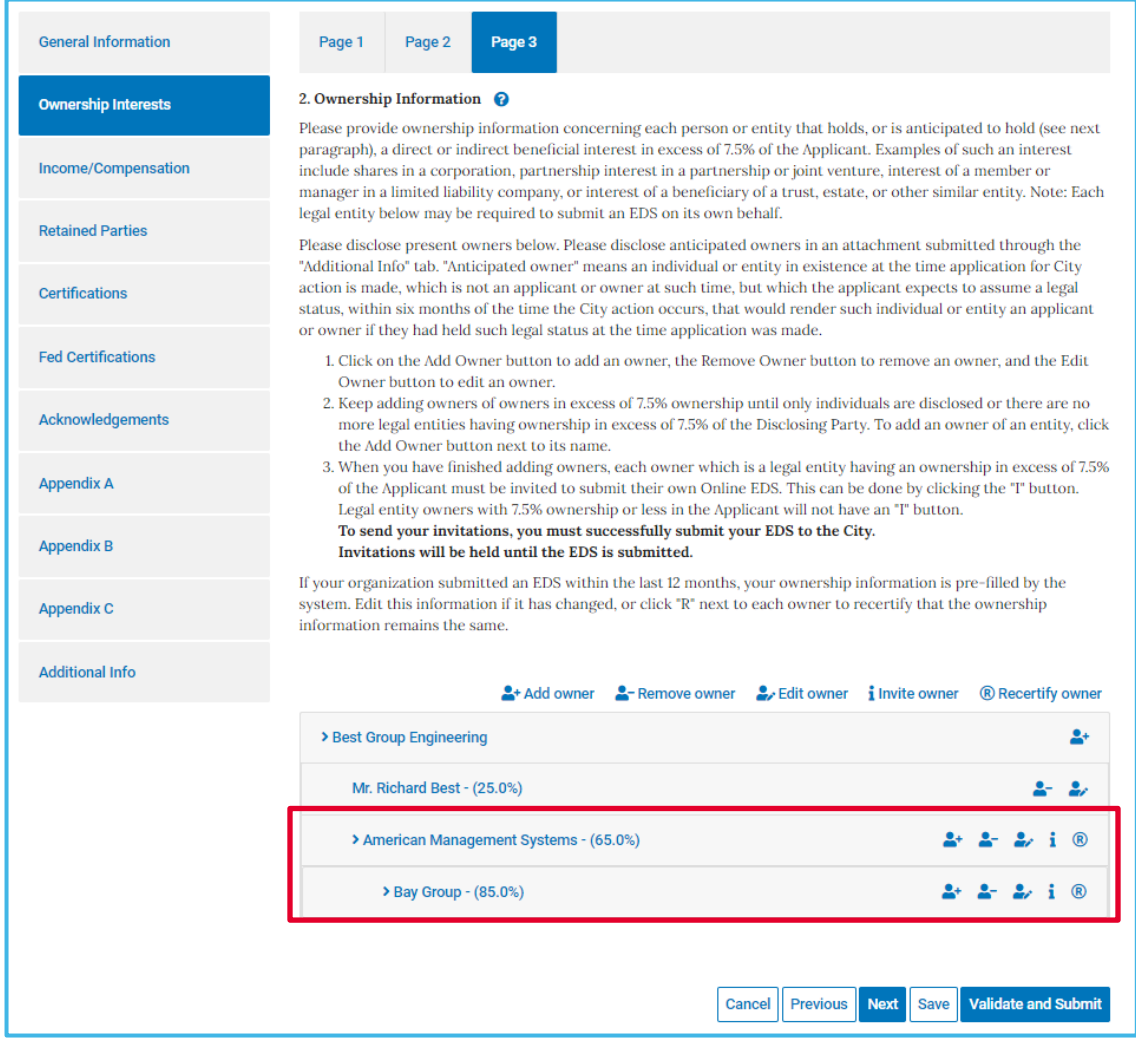

**Figure 27: Removing an Owner**

ii. After you click on the "Remove owner" button, a Confirmation window will appear. Click "Confirm" to proceed with removal, or "Cancel" to decline removal

| Appendix C             | Invitations will be held until the EDS is submitted.<br>Confirmation<br>If                                 | ership information is pre-filled by the              |  |  |
|------------------------|----------------------------------------------------------------------------------------------------|------------------------------------------------------|--|--|
| <b>Additional Info</b> | SV <sub>5</sub><br>Are you sure that you would like to remove this owner and all of its<br>info<br>owners? | ner to recertify that the ownership                  |  |  |
|                        | Confirm<br>Cancel                                                                                          | owner <i>i</i> Invite owner <b>R</b> Recertify owner |  |  |
|                        | > Best Group Engineering                                                                                   | D.                                                   |  |  |
|                        | Mr. Richard Best - (25.0%)                                                                                 | $-2$                                                 |  |  |
|                        | > American Management Systems - (65.0%)                                                                    | $22 \div 210$                                        |  |  |

**Figure 28: Confirmation Window for Owner Removal**

iii. After you click on the "Remove owner" button and confirm removal, confirm that the owner and its parents and any grandparents are no longer displayed on the ownership tree

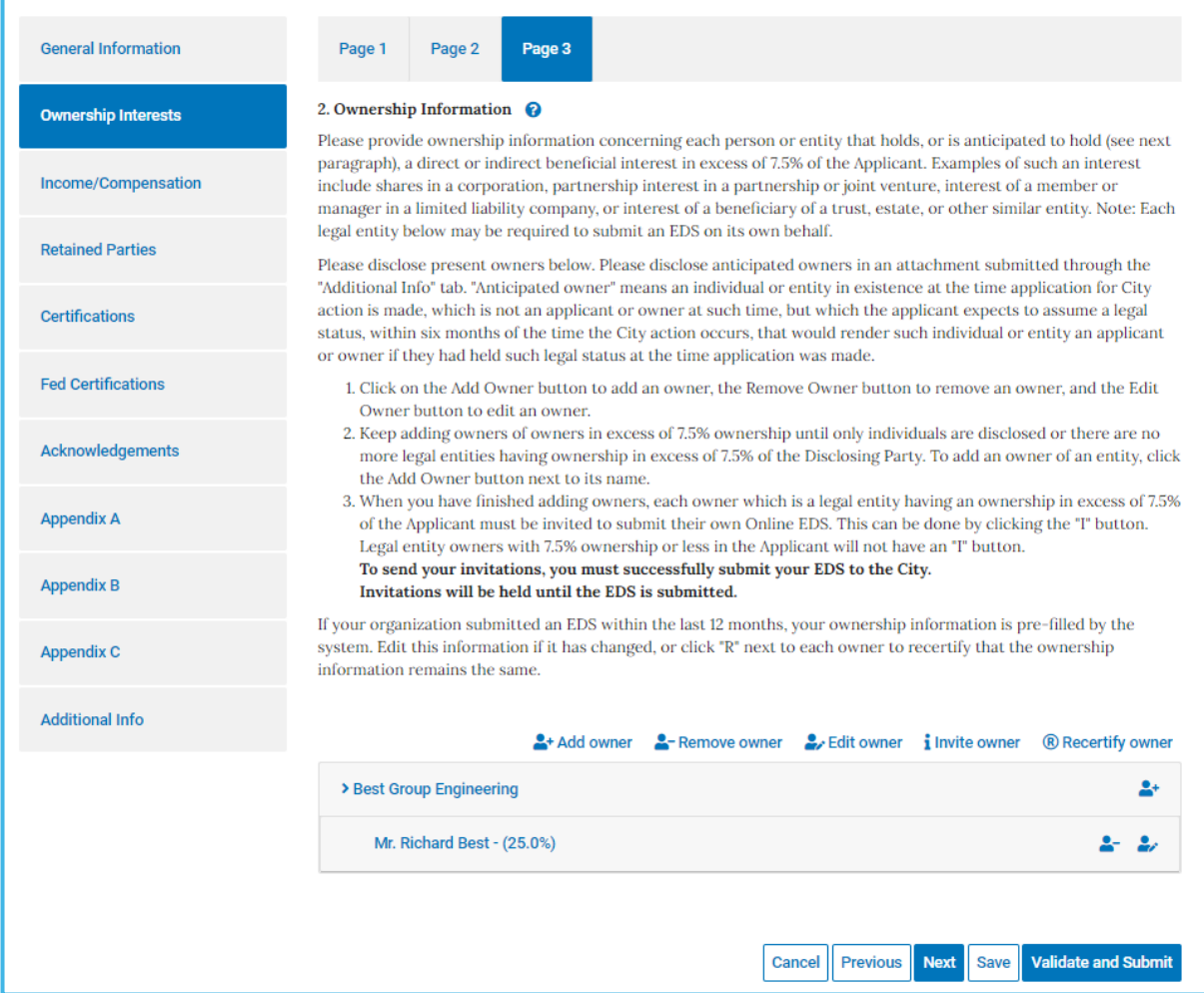

**Figure 29: Ownership Branch Removed**

## **d. Edit Owner's Percentage of Ownership**

- i. Click on the "Edit owner" button next to the owner's percentage you would like to update
- ii. Enter the new percentage and click "Confirm"

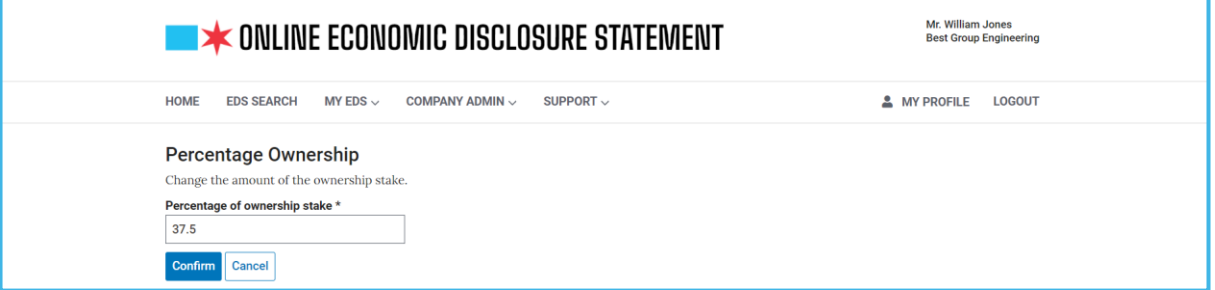

## **Figure 30: Edit Ownership Percentage Screen**

## **e. Inviting an Owner**

- i. Click on the "Invite owner" button to invite an owner to submit an EDS document to help complete your EDS package
	- The Invite owner button is only available for owners that are legal entities. EDS documents are not required from individual owners regardless of percentage of ownership
	- Enter contact information for the owner and then click "Confirm" to send an invitation email or click "Cancel" to end the invitation process

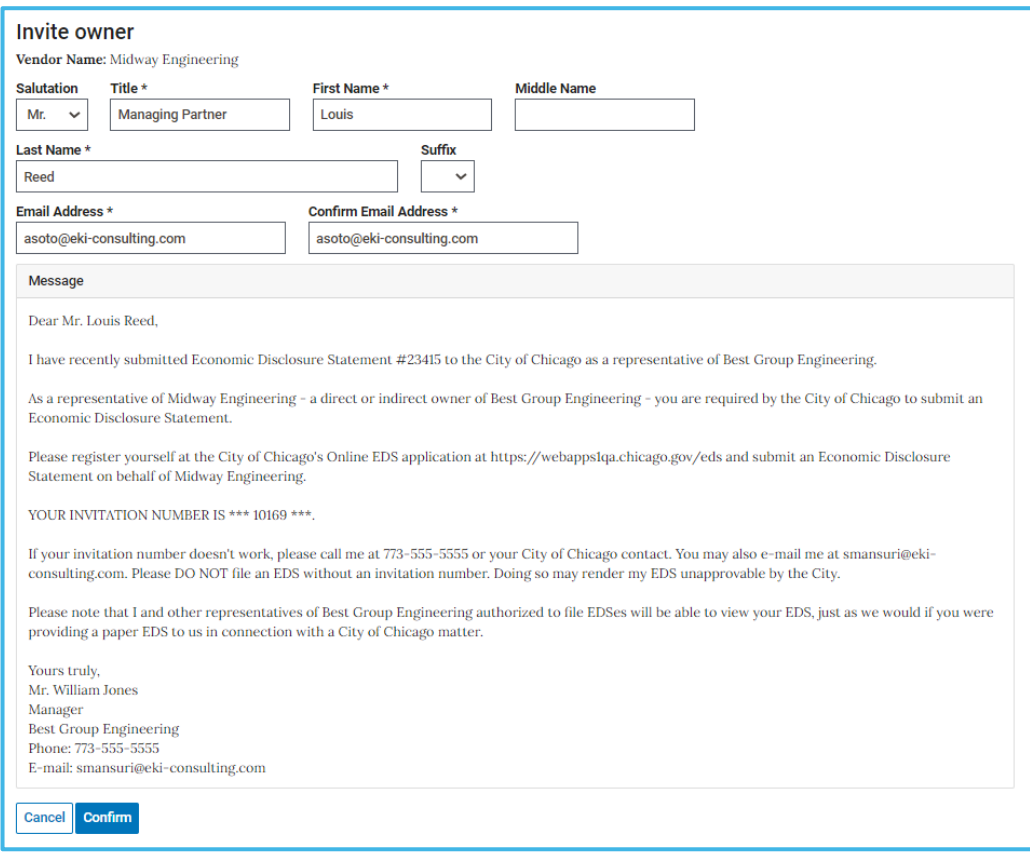

**Figure 31: Inviting an Owner**

• After an invitation has been successfully issued, note that the "Invite owner" and "Recertify owner" options are no longer available for the invited owner

## **f. Recertify an Owner**

- i. If an owner has a current EDS document on file with the City within the last (12) months, then the Recertify option is available. You may recertify an owner rather than invite them to submit a new EDS document. You should only recertify an owner if you are authorized to do so and are certain that the owner's information is still true and correct
- ii. Click on the "Recertify owner" button to recertify an owner
	- If you are NOT certain if the owner's information is still true and correct, then you should check with the owner or issue an invitation

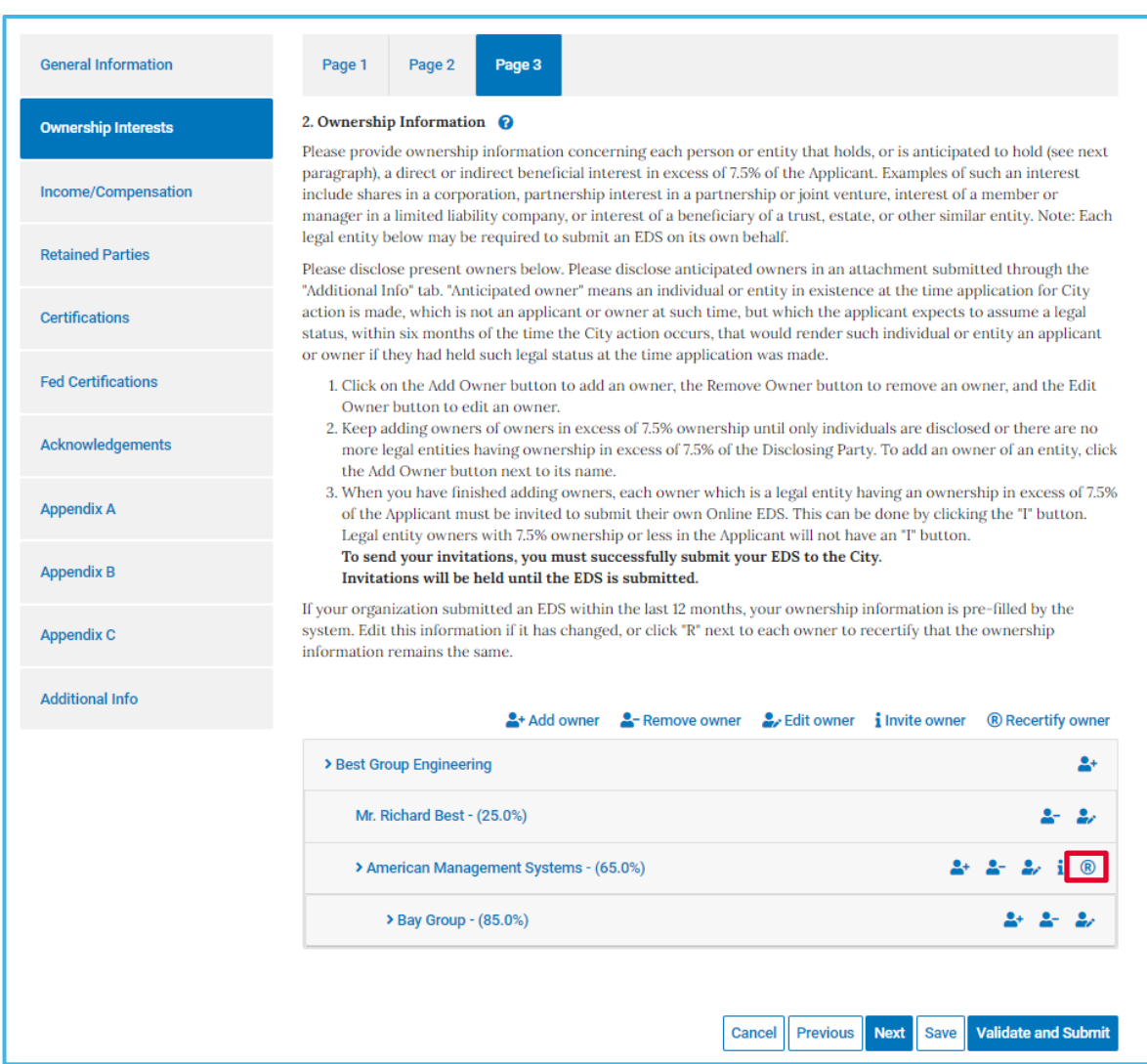

**Figure 32: Recertify Option**

- iii. On the Recertify owner screen, click on the "View the EDS Document you are certifying to" link to view the owner's EDS information
- iv. If the owner's EDS information is true and correct, then click the checkbox to confirm your agreement to recertify the owner and then click the "Confirm" button
- v. If the owner's EDS information is not accurate, then click on the "Cancel" button to return to the previous screen to issue an invitation

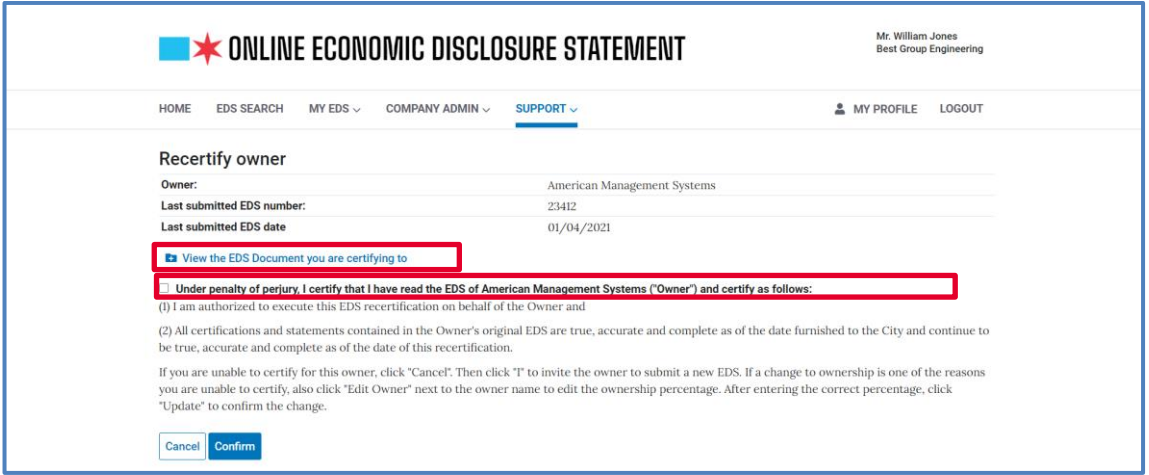

**Figure 33: Recertify Owner Screen**

vi. After you have recertified an owner, note that the "Invite owner" and "Recertify owner" options are no longer available for the recertified owner

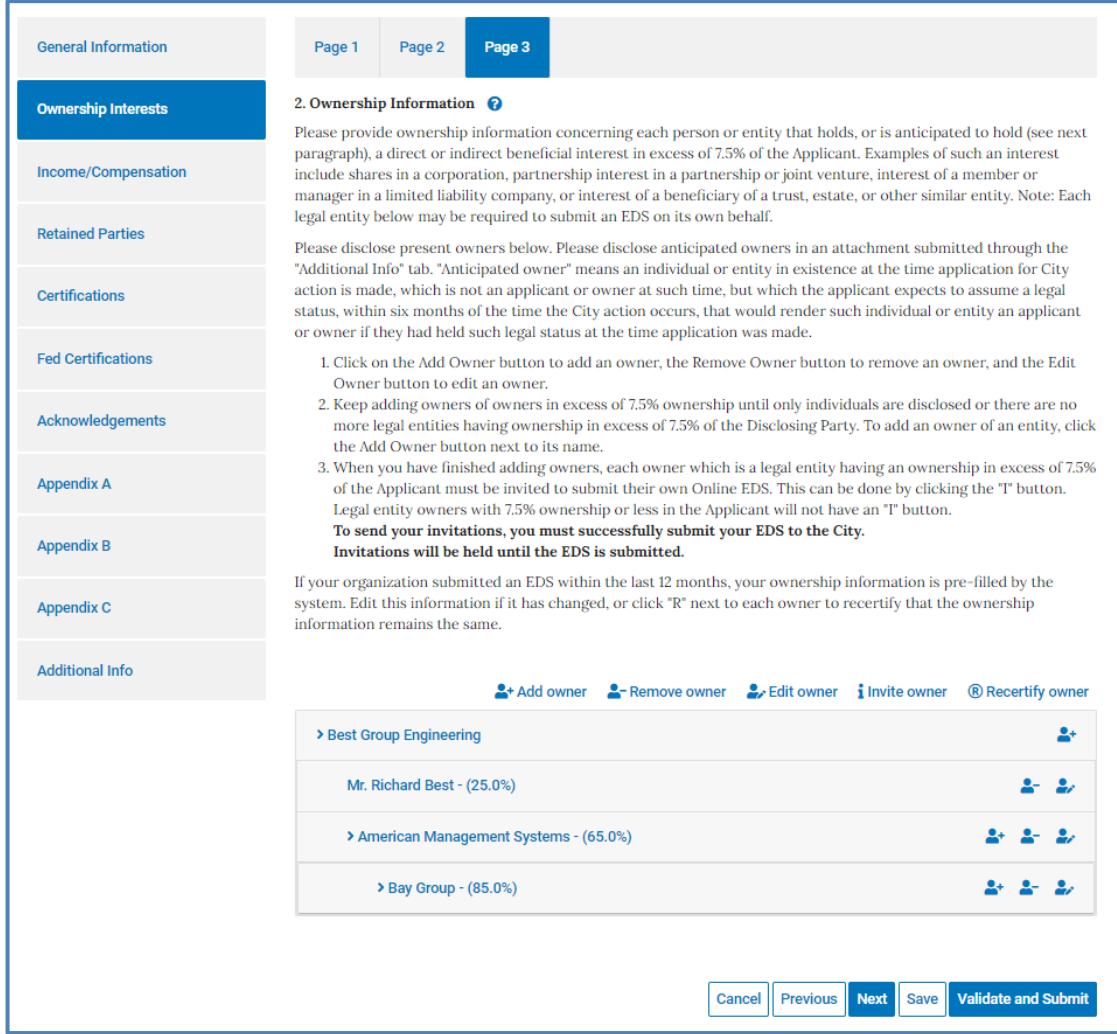

**Figure 34: Post-Recertified Ownership Interests Screen**

## **8. Review EDS Form Errors**

- **a. When you submit your EDS document, the Online EDS system will automatically perform error checks and will display the errors or warnings on the screen**
	- i. All errors must be corrected before you submit your EDS document

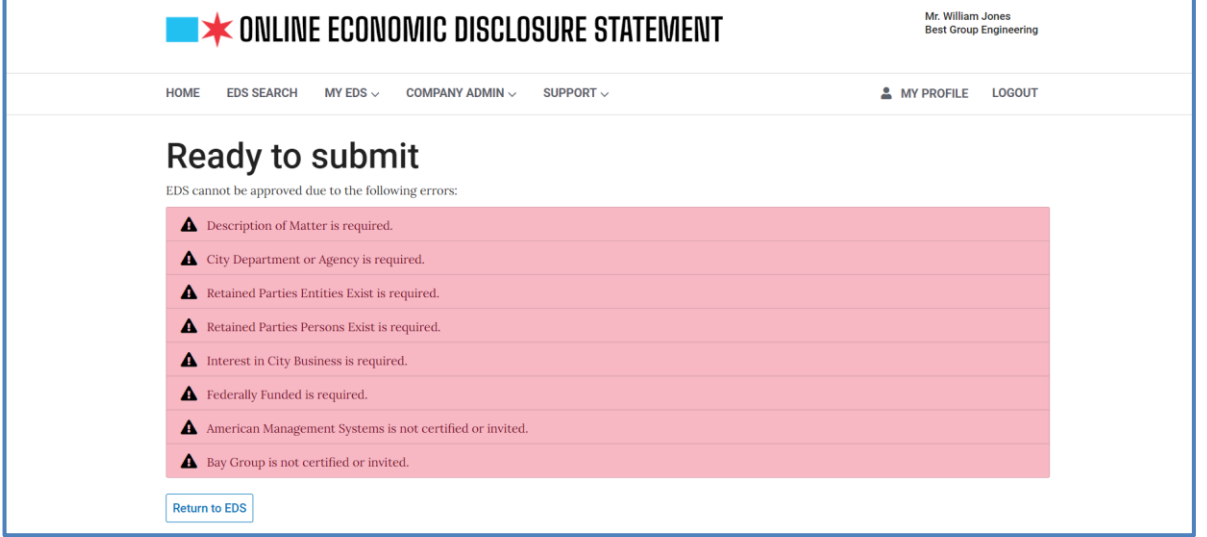

**Figure 35: Sample Errors**

- ii. To correct errors found during EDS Submission, click the "Return to EDS" button on the Ready to submit screen
- iii. Click on the tabs marked with an exclamation point inside of a triangle, to select a section that contains an error
	- These tabs are on the left side of the form
	- Click on the numbered pages/steps on the top of the EDS form with an exclamation point inside of a triangle Error details will be displayed in red below the numbered pages
- iv. Correct the error and click "Save" to save your changes
- v. Continue correcting errors until there are no more errors and click the "Validate and Submit" button

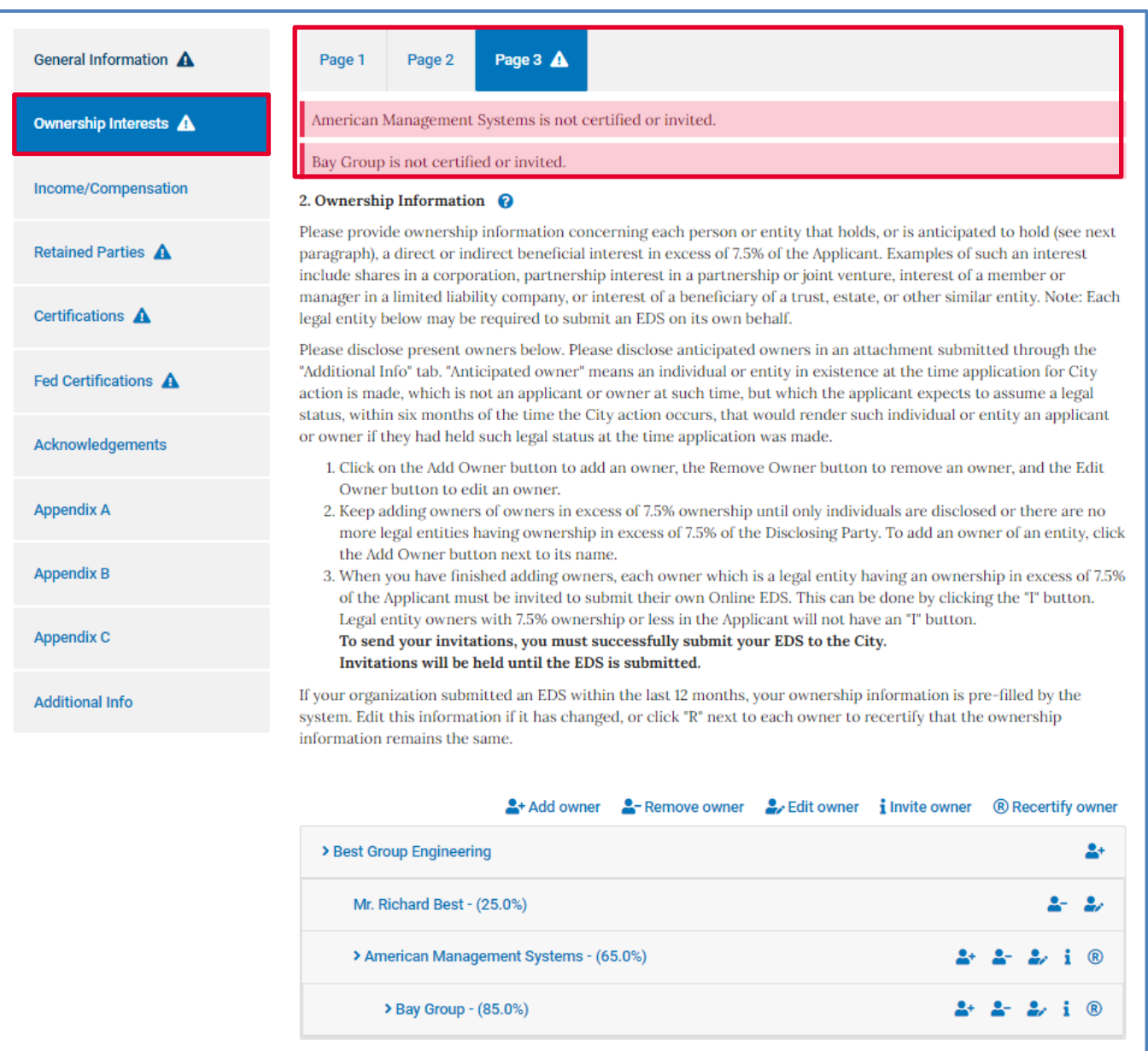

## **Figure 36: Errors Displayed on Form**

# **9. Completion Steps**

#### **a. Reviewing your Document**

- i. After all errors have been addressed and corrected, it is strongly recommended that you review your EDS document prior to submission
	- Save your document, then exit the form
	- Locate your document in the My EDS Drafts table
	- Click the "Fill EDS" button to review the form
	- If you are confident that your EDS document is ready for submission, then click the "Validate and Submit" button

#### **b. Electronic Signature**

- i. On the Ready to submit screen, sign your document electronically
	- Enter the password you used to login to the Online EDS system
	- Enter the answer to the secret question you provided during registration
	- Click "Submit" to submit your EDS document or "Return to EDS" to continue working on the form

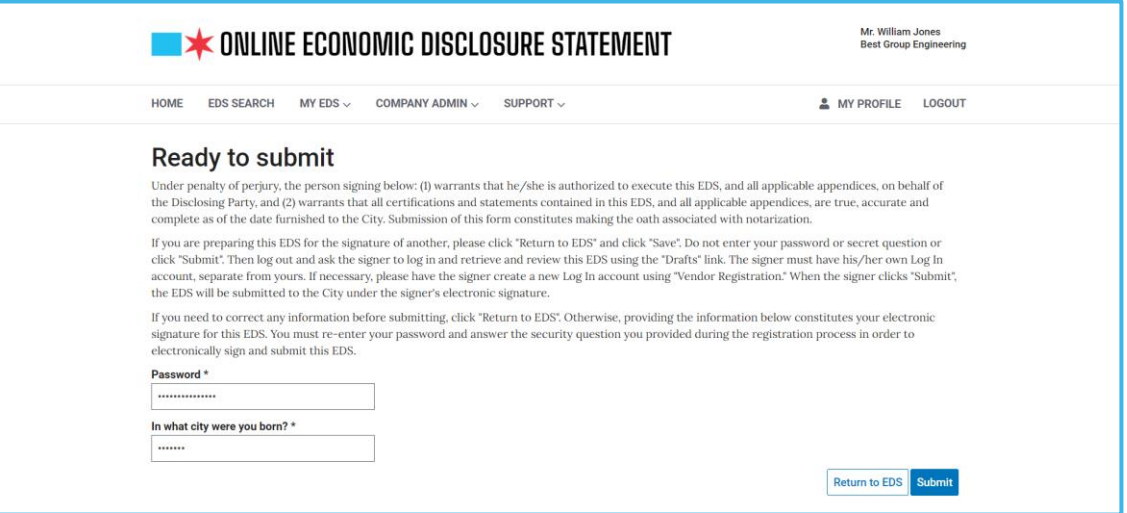

**Figure 37: Electronic Signature**

#### **c. Printing your EDS Certificate**

- i. If you are the applicant and are submitting a Contract-related EDS, you will see the Print certificate screen. If you are an owner or if you are submitting an EDS for an Information Update, you will not see this screen
- ii. After your document has been submitted to the City, you will need to click on the "View certificate" button on the Print certificate screen

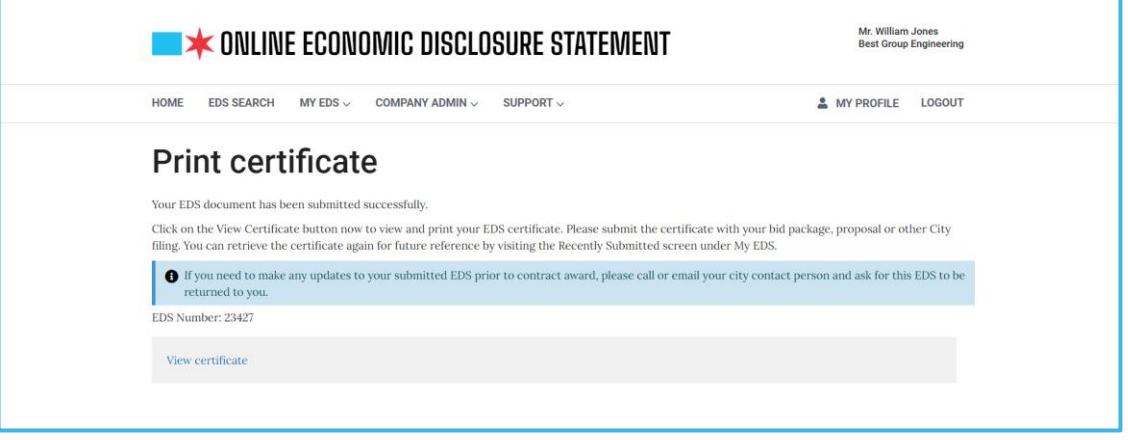

**Figure 38: Print Certificate Screen**

- iii. Print out your EDS Certificate of Filing from the PDF browser tab
- iv. Include it in your bid or proposal package that you are providing to the City on the matter in question

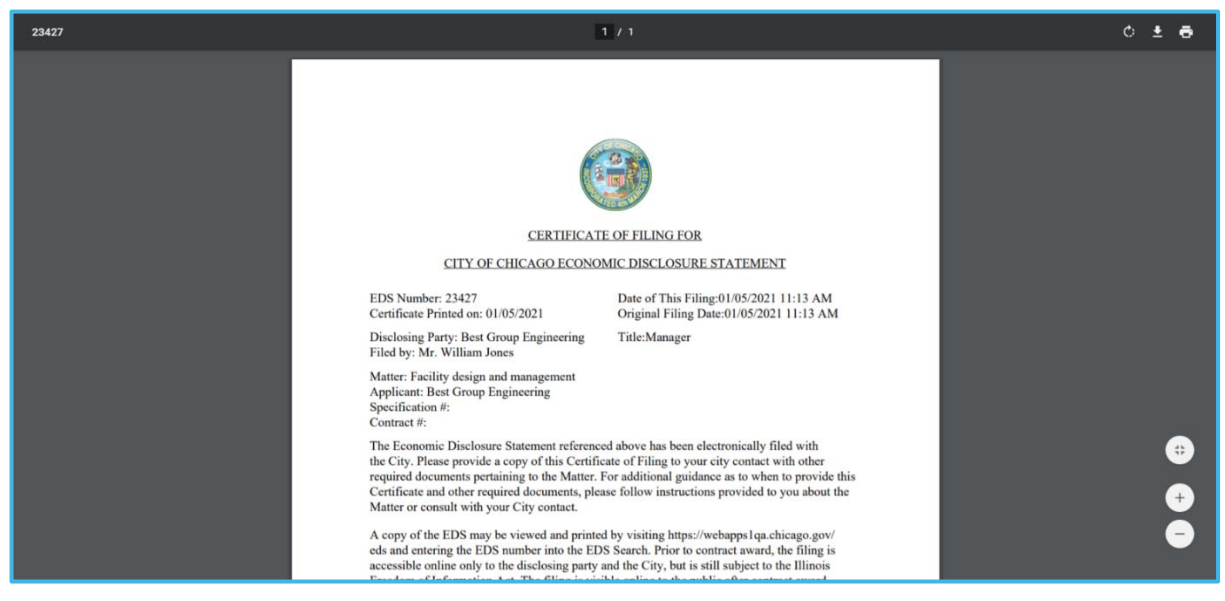

**Figure 39: Certificate of Filing Browser Tab**